## **9. Least-squares regression lines on the calculator**

Let's use the Ford F-150 data to show how to find the equation of the least-squares regression line on the TI-Nspire. Here are the data: Î

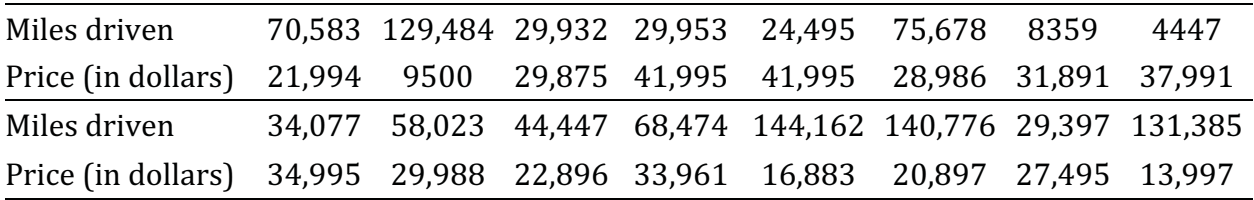

1. Insert a *New Document* by pressing (ctri)  $[N]$ .

*2.*Insert a *Lists & Spreadsheet* page by arrowing down to *Add Lists & Spreadsheet.*

- Name column A **miles** and column B **price**'
- Type the corresponding values into each column.
- 3.Graph the data in a scatterplot putting **miles** on the horizontal axis and **price** on the vertical axis. Refer to the previous TI-Nspire Technology Corner.
- 4. To add a least-squares regression line, first (ctri)  $\triangleleft$  back to the *Lists & Spreadsheet* page.
- 5. Press (menu), and arrow to *Statistics*  $\rightarrow$  *Stat Calculations*, *Linear Regression* ( $a + bx$ ), (enter). You then see a dialogue box' In the drop-down boxes, arrow down to **miles** for the *<sup>X</sup>*

*List:*, then press (tab) and arrow down to price for the *Y List:*. (tab) to  $\circ$  and press  $($ enter $).$ 

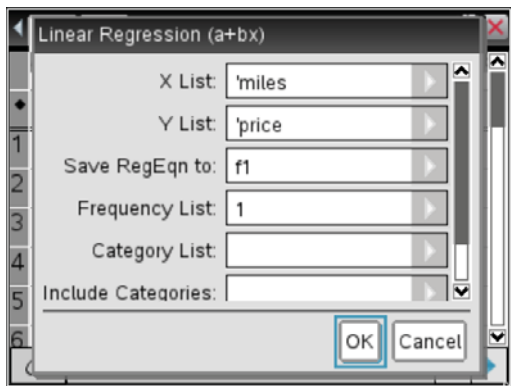

The linear regression information,  $a$ ,  $b$ ,  $r^2$ ,  $r$ , and  $resid$  will be displayed in another column within the *Lists & Spreadsheet* page.

## TI-Nspire Technology Corners

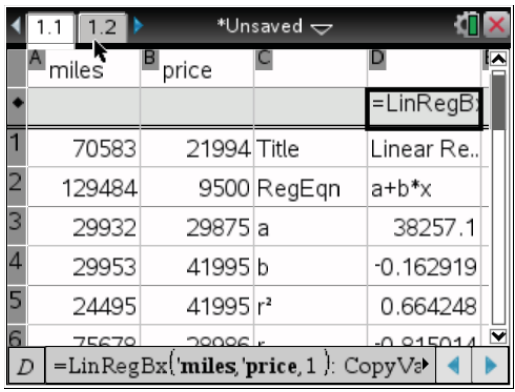

्थि When the hand closes,  $\mathfrak{A}$ , you can move the equation using the arrow keys. 6. (ctri) to the *Data & Statistics* page. Press (menu); arrow to *Analyze*  $\rightarrow$  *Regression*  $\rightarrow$  *Show Linear (a + bx)*, and press (enter). The least squares regression line along with the equation will appear. If you arrow over the equation, the  $\mathfrak{D}$  will appear. Click and hold

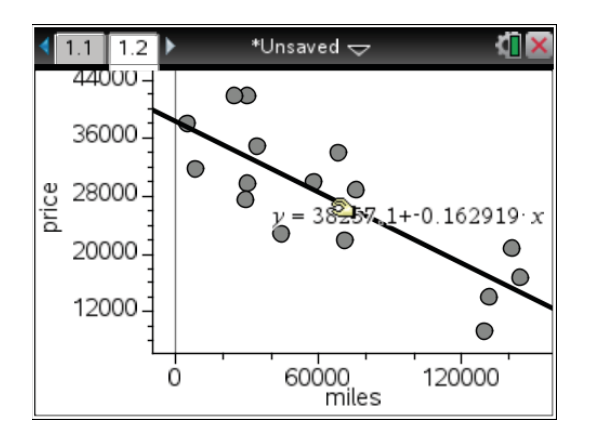

7. Save the document for later use. Press (ctri) **S**. Name your document: **Truck prices**.